### **Use the following link to open ERMS:**

### **<http://admis.hp.nic.in/erms/>**

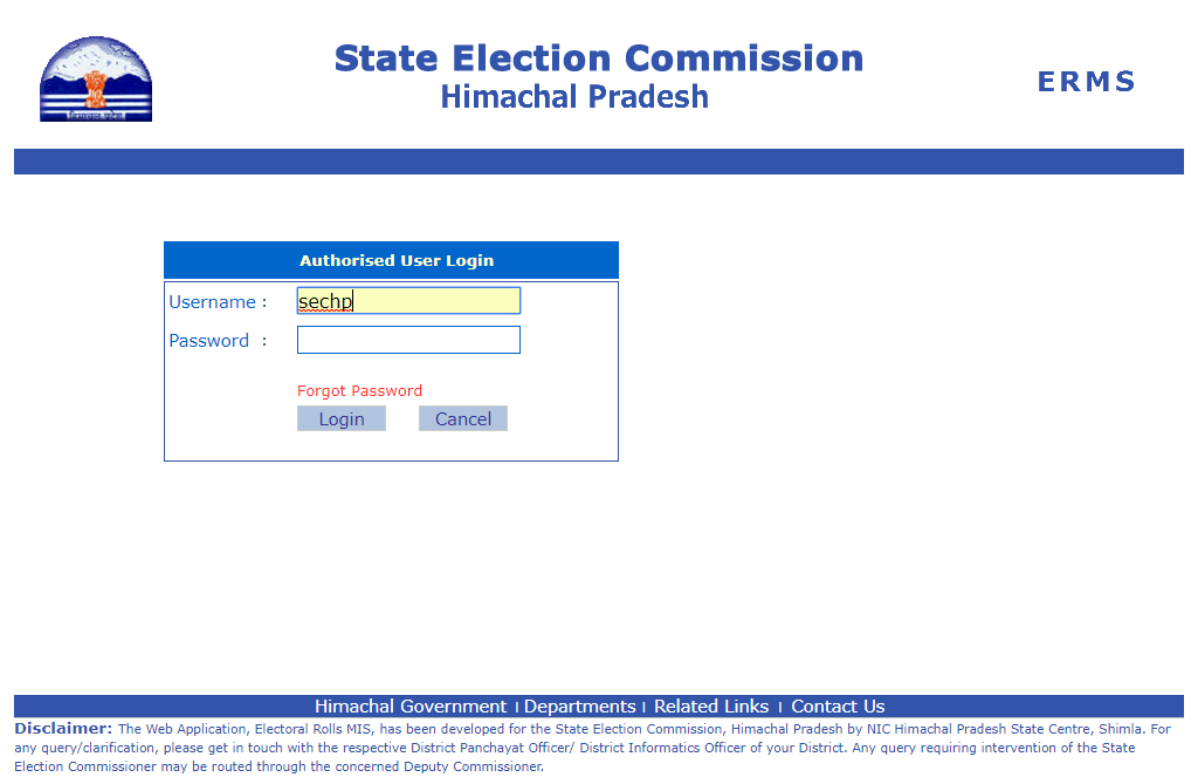

State Election Commission i.e. State User will provide separate user for the DPO's and Municipalities for all the Districts except Kinnaur and Lahul & Spiti.

### **DISTRICT USER:**

DPO/MC User will Enter the username and password given by State User i.e. State Election Commission, HP.

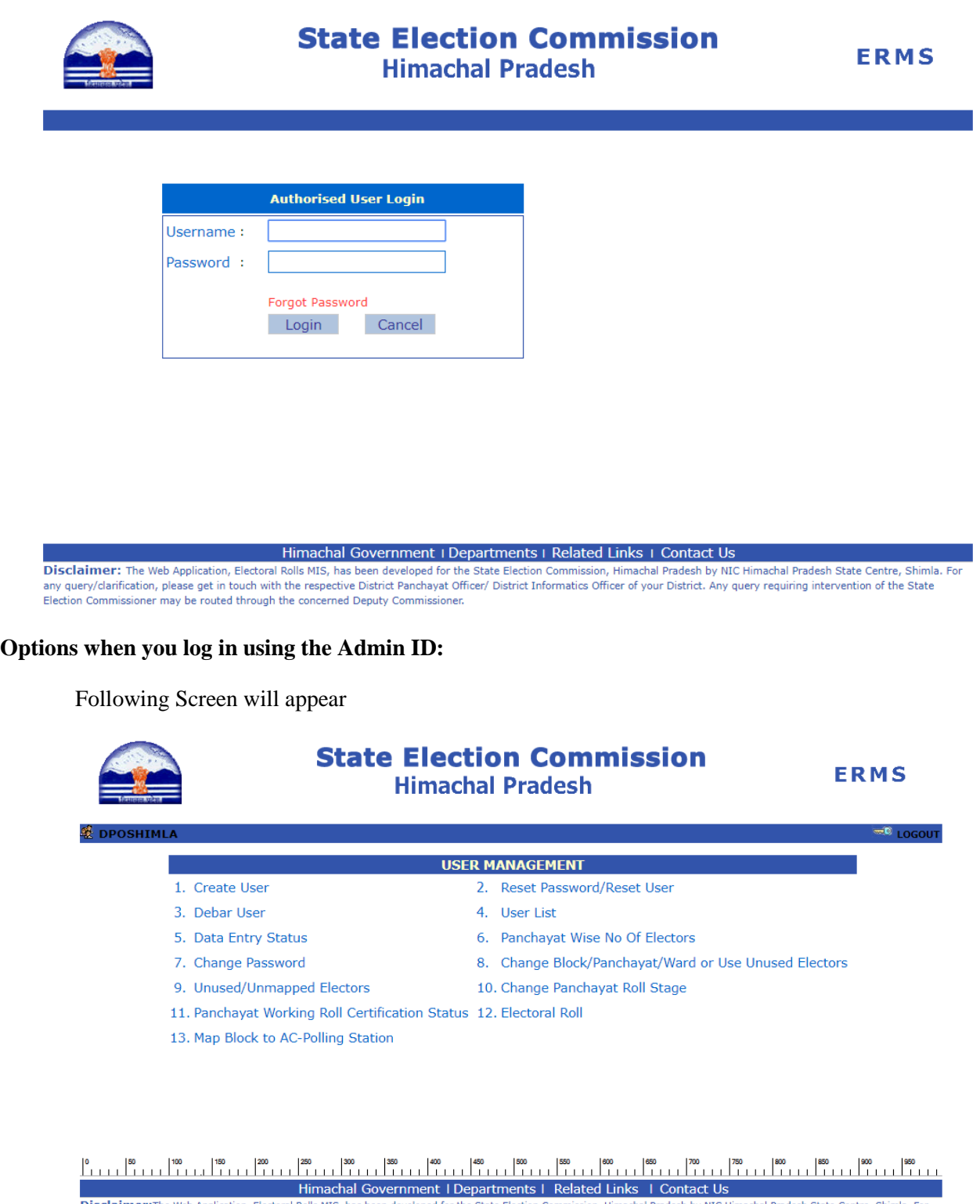

Disclaimer: The Web Application, Electoral Rolls MIS, has been developed for the State Election Commission, Himachal Pradesh by NIC Himachal Pradesh State Centre, Shimla. For any query/clarification, please get in touch wi

**1. Create user**: This option is used to create new user for the Block/MC/NP/BLOCK admin.

Select the MC/NP/BLOCK • Enter the name• Enter the password • Confirm Password • Click OK.

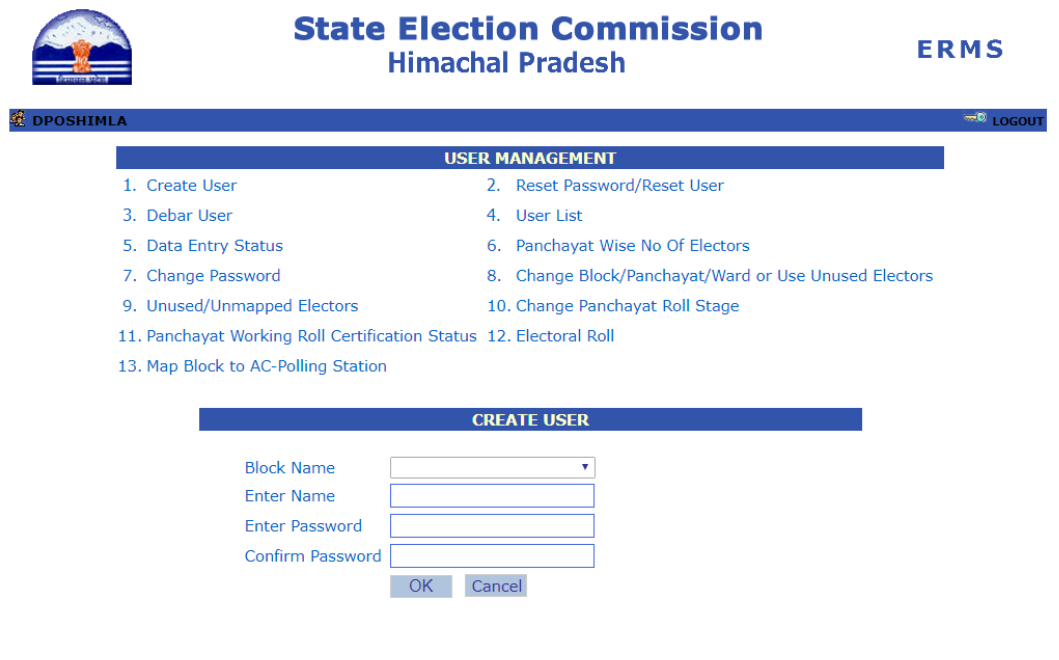

**2. Reset Password/Reset user:**

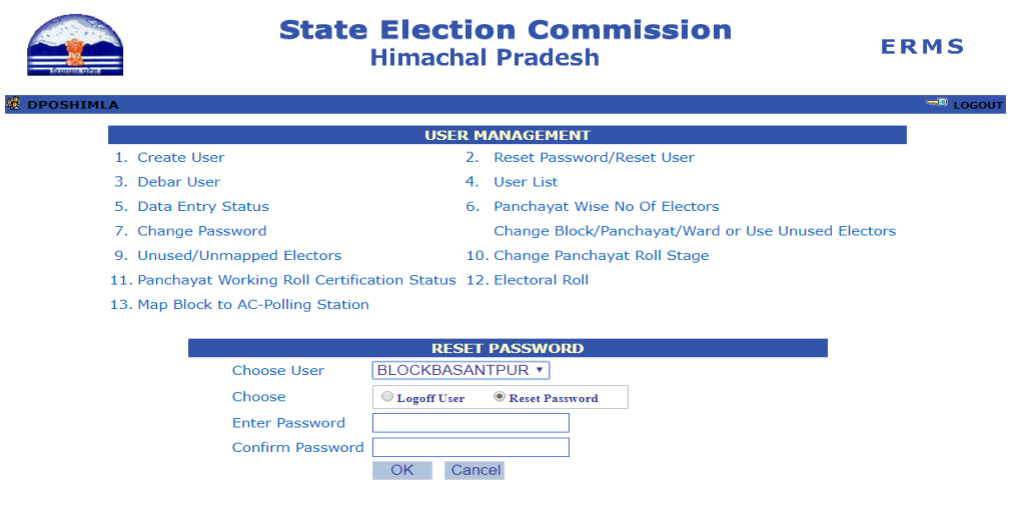

- a) This option can also be used to reset password. Select the user. •Enter new password. •Confirm password and press OK.
- b) In Case Reset User:. select check box, Logoff User to logoff permanently.
- **3. Debar user:** In case you want to delete/debar a user.

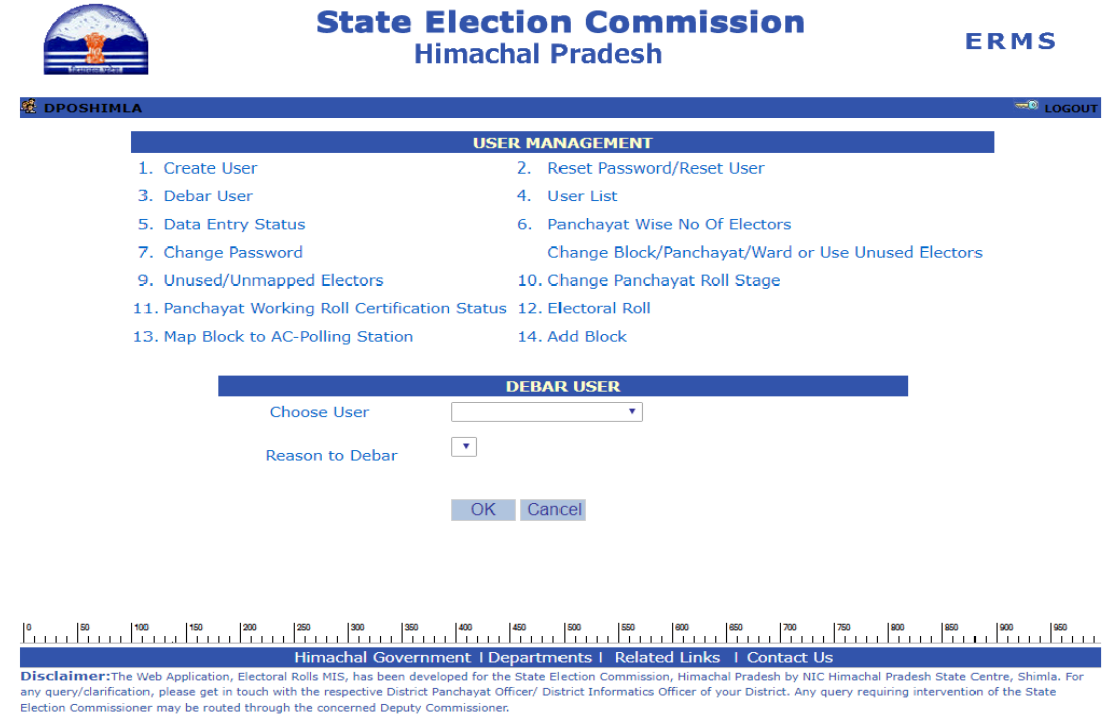

. • Choose the user you want to debar. • Select the reason, in case the reason does not exist, select others and enter the reason. • Click ok.

**4. User list:** List of users of your district whose account has been created will appear:

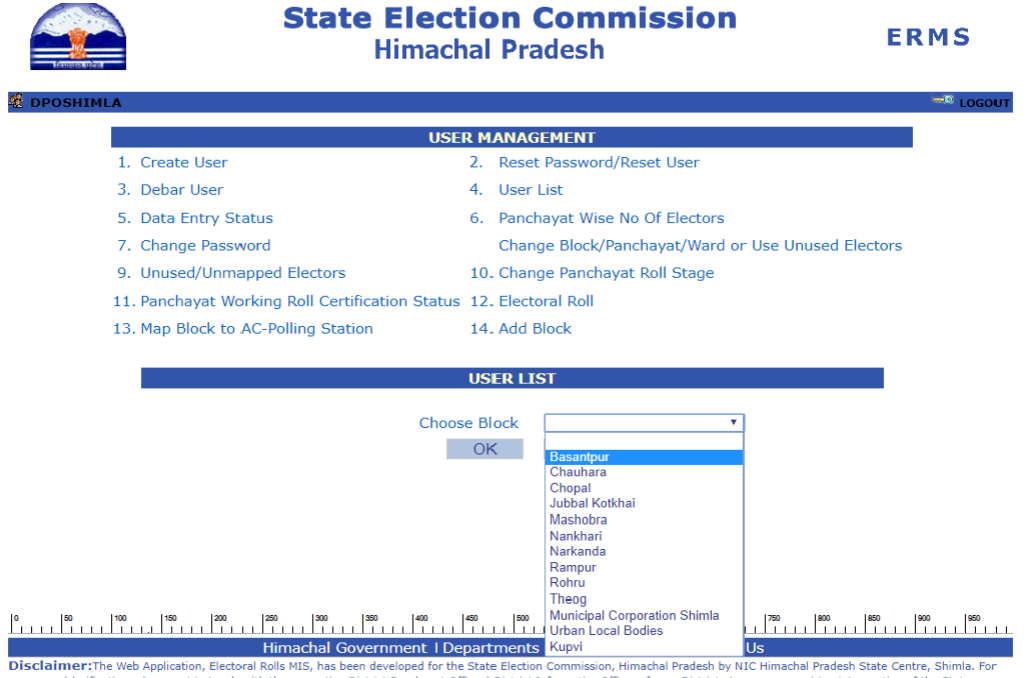

- **5. Data entry status:** You can view the status of data entry in you district MC/NP/ BLOCK wise.
- **6. MC/NP/BLOCK** wise elector summary: MC/NP/BLOCK wise detail of complete district.
- **7. Change password:** In case you want to change the password of the current user.
	- ➢ Enter Old password
	- ➢ Enter New password
	- ➢ Confirm password

#### **9.Unused/Unmapped Electors:**

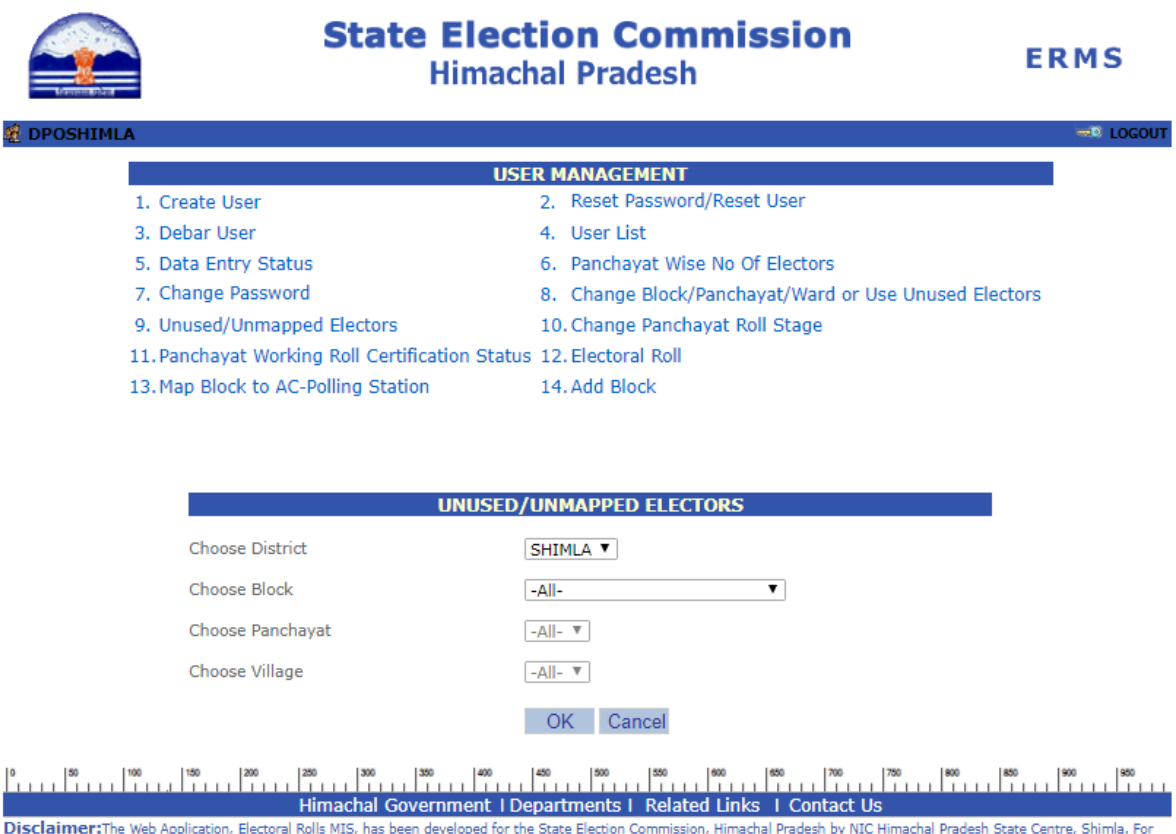

Disclaimer:The Web Application, Electoral Rolls MIS, has been developed for the State Election Commission, Himachal Pradesh by NIC Himachal Pradesh State Centre, Shimla. Fo<br>any query/clarification, please get in touch with any query/clarification, please get in touch with the respective District Panchayat Officerion, please get in touch with the respective District Panchayat Officerion.

➢ Unused/Unmapped electors list will appear when you select this option.

#### **10. Change Panchayat Roll Stage:**

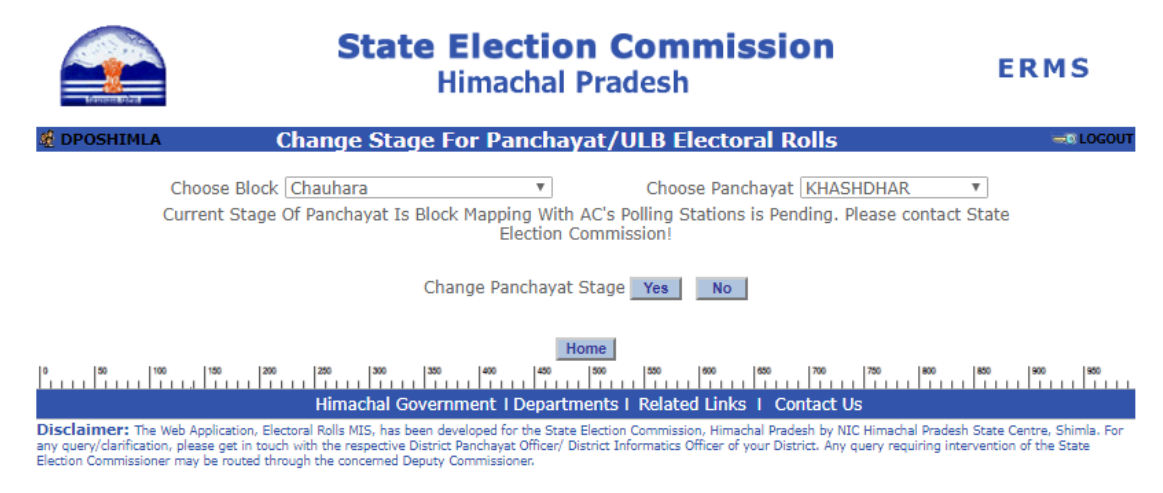

You will recommend the change of roll stage from Working to Draft when you have completed your work and working copy of Part-I go Part-II has been merged. Once the change stage has been recommended the process can not be reversed. So be sure before recommending change stage.

#### **11. Panchayat Working Roll Certification Status:**

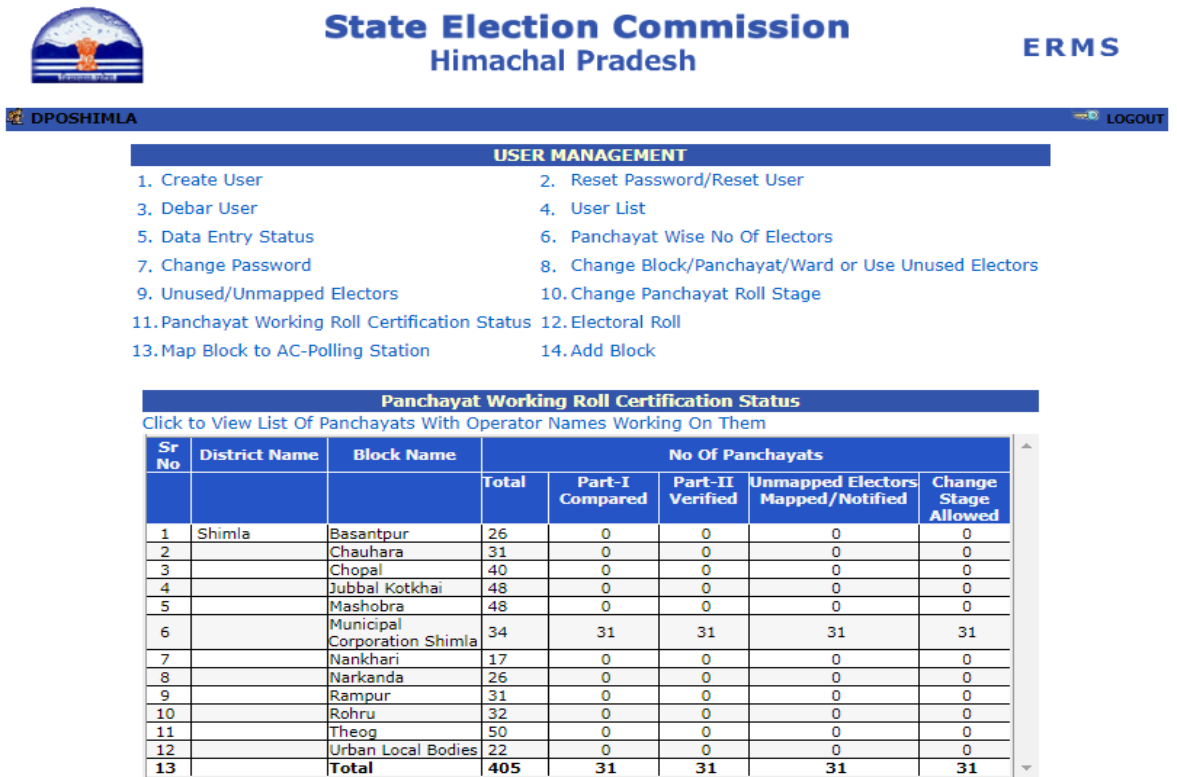

Himachal Government | Departments | Related Links | Contact Us

Disclaimer:The Web Application, Electoral Rolls MIS, has been developed for the State Election Commission, Himachal Pradesh by NIC Himachal Pradesh State Centre, Shimla. Fo any query/clarification, please get in touch with the respective District Panchayat Officer/ District Informatics Officer of your District. Any query requiring intervention of the State<br>Election Commissioner may be routed

#### **12. Electoral Roll.**

#### **13. Map Block to AC-Polling Station:**

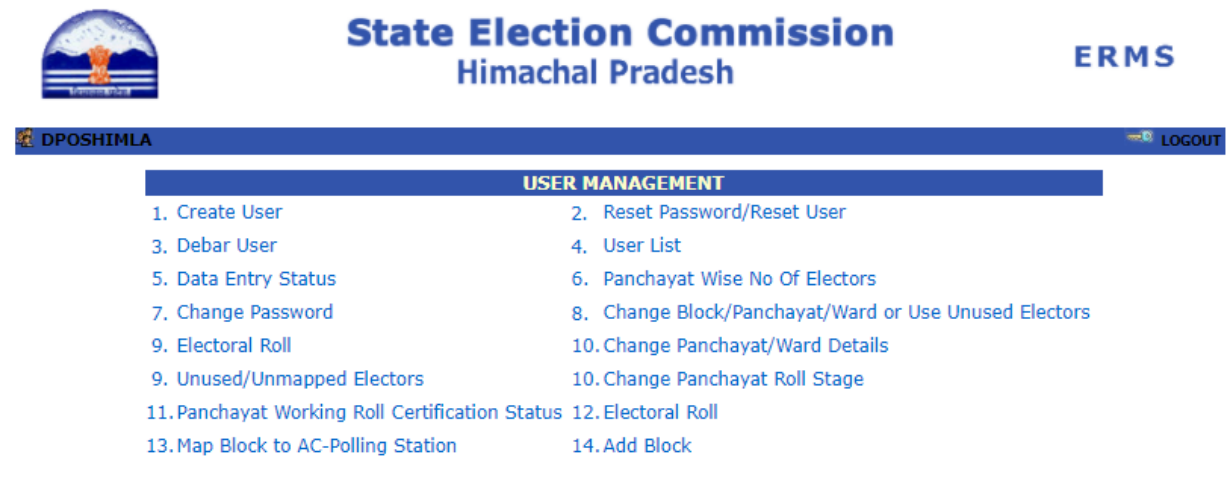

**When district User will click on option 13 following screen will appear.**

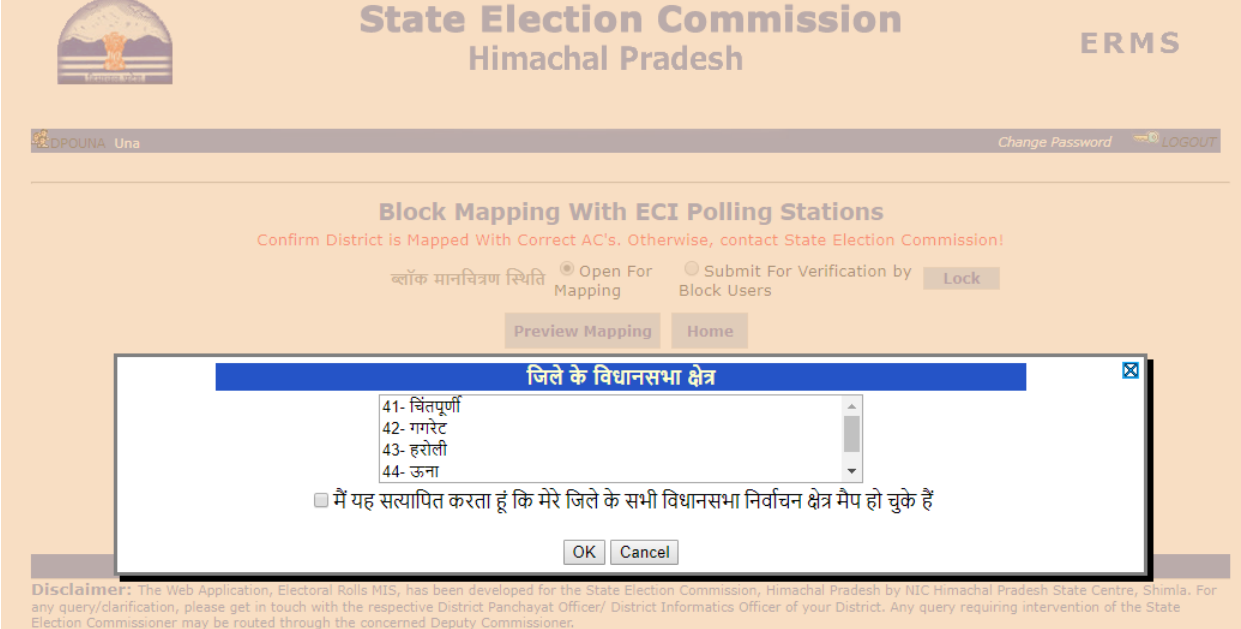

**Certification of Assembly Constituencies by District User**.

- ➢ **Before clicking OK, District User will ensure that all the ACs mapped in the District pertains to the District. Once the District User is completely sure he will check the box(**ममम मम मममममममम मममम ममम मम मममम मममम मम ममम मममममममम मममममममम ममममममम ममम मम मममम ममम**) and press OK to save there permanently. Once the certification made neither the State User nor the District User will be in the position to change the ACs. Therefore this certification should be done with utmost care.**
- ➢ **REPEAT ONCE THE DISTRICT USER IS COMPLELETELY SURE HE WILL CHECK THE BOX AND PRESS OK TO SAVE THERE PERMANENTLY.**
- ➢ **PLEASE TAKE UTMOST CARE BEFORE CERTIFICATION.**

➢ **If the mapped ACs do not fall in their District then he will immediate report to the State User for remedial action.**

**Map Block to AC-Polling Station: Following screen will appear after clicking this option**

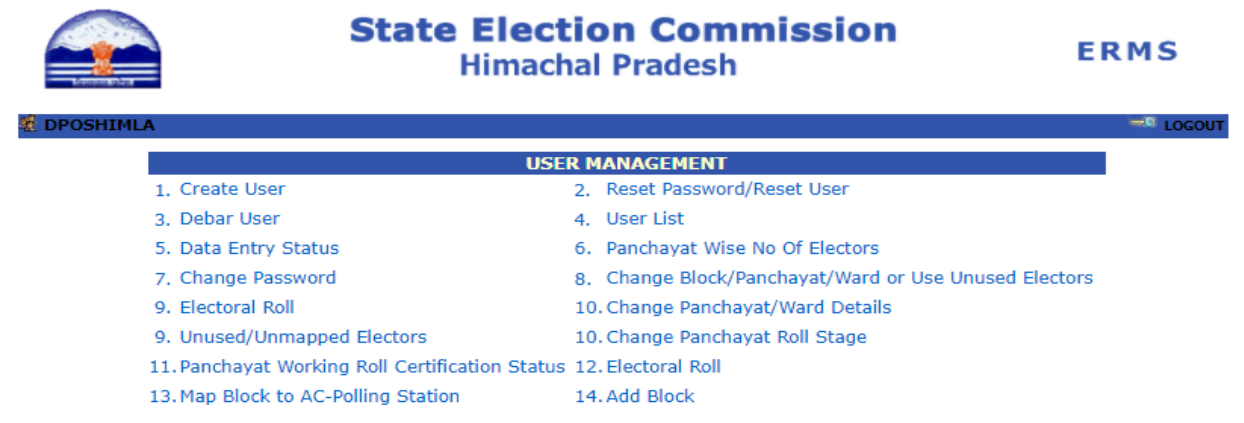

• When we select this option List of all the Blocks and ULB's will appear on screen, along with option **map polling station.**

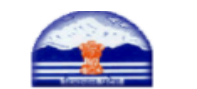

### **State Election Commission Himachal Pradesh**

**ERMS** 

Change Password  $\blacksquare$ 

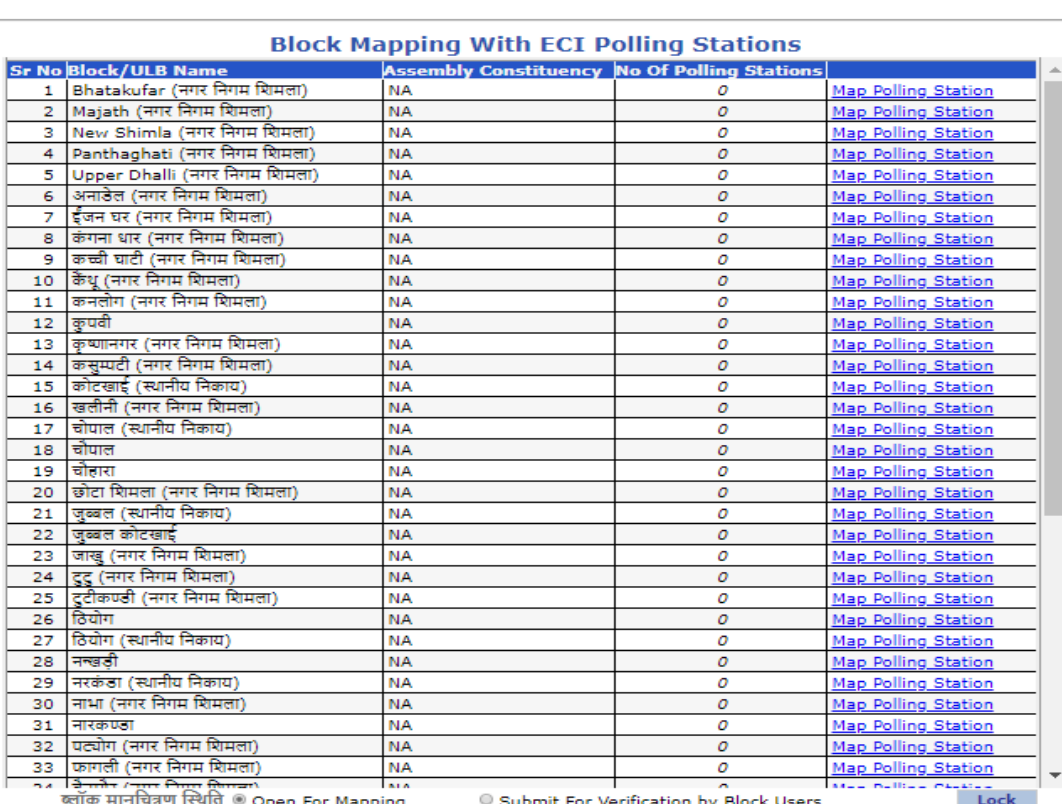

**Preview Mapping**  $\,$  Home

#### Himachal Government | Departments | Related Links | Contact Us

Disclaimer: The Web Application, Electoral Rolls MIS, has been developed for the State Election Commission, Himachal Pradesh by NIC Himachal Pradesh State Centre, Shimla. For any query/clarification, please get in touch wi

• On Selecting option **Map Polling Station**, for particular Block, following screen will appear:

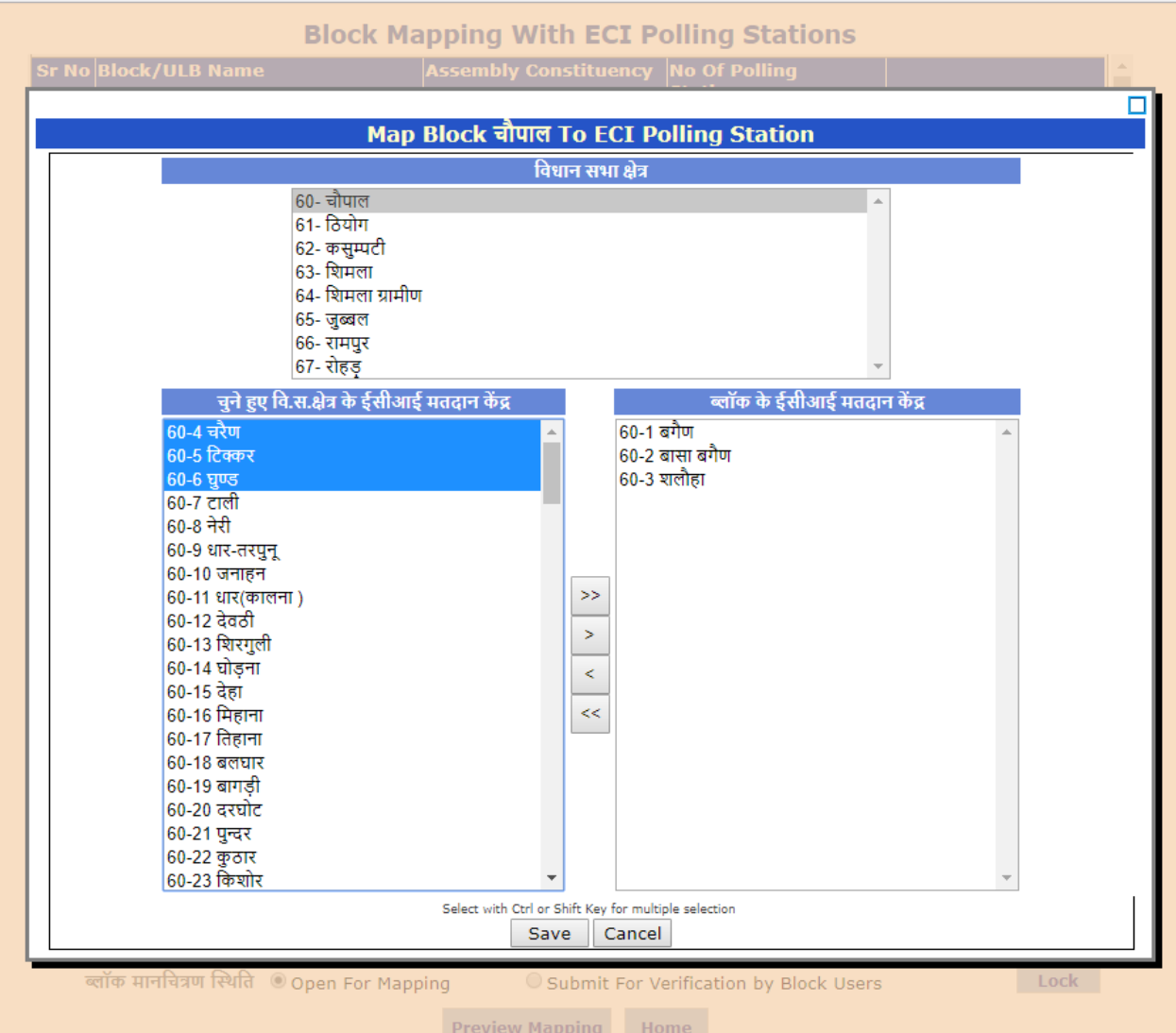

• After selecting the particular AC its ECI polling station will appear in drop down menu. These polling station can be mapped in the selected Block with the help of following shifting keys.

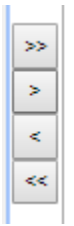

- After shifting all the relevent Polling Station, click Save button after ensuring that the particular polling stations fall in the concerned Block.
- After mapping all the polling Stations to their concerned Blocks/ULB's, the list can be submitted to Block User for verification. Untill and unless all the polling stations are

mapped to the Blocks and ULB's, the block user will not be in a postion to view the data.

- After mapping all the polling stations, the District User can exercise the Lock option.
- The Lock option is to be excuted by the District user only after ensuring that all the Polling Stations have been correctly mapped with the respective Blocks.

If some polling stations remained unused a message will appear on the screen "*Some Polling Stations are still Unused*", therefore map all the Polling Stations only then work will proceed futher.

#### **14.Add Block:**

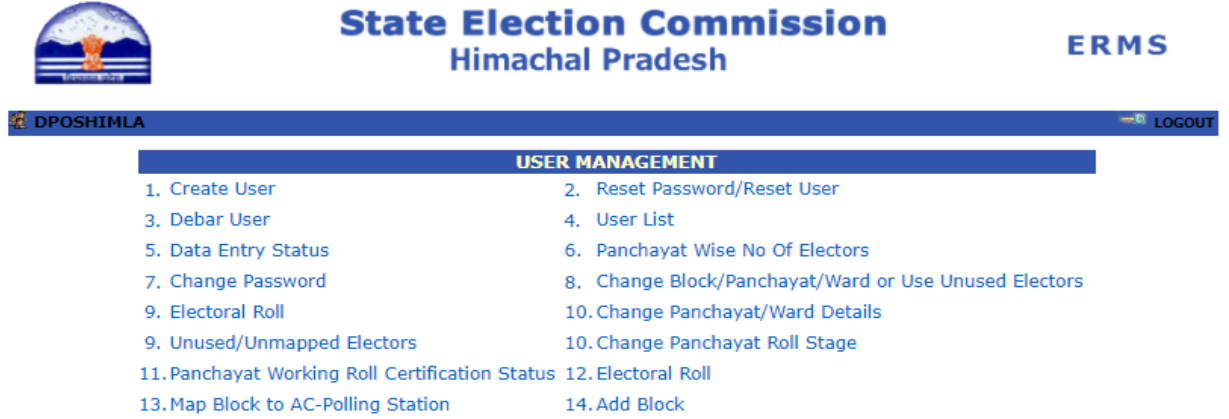

When we select Add Block option the following screen will appear :

- District User can create Block.
- Map Block with Panchayat

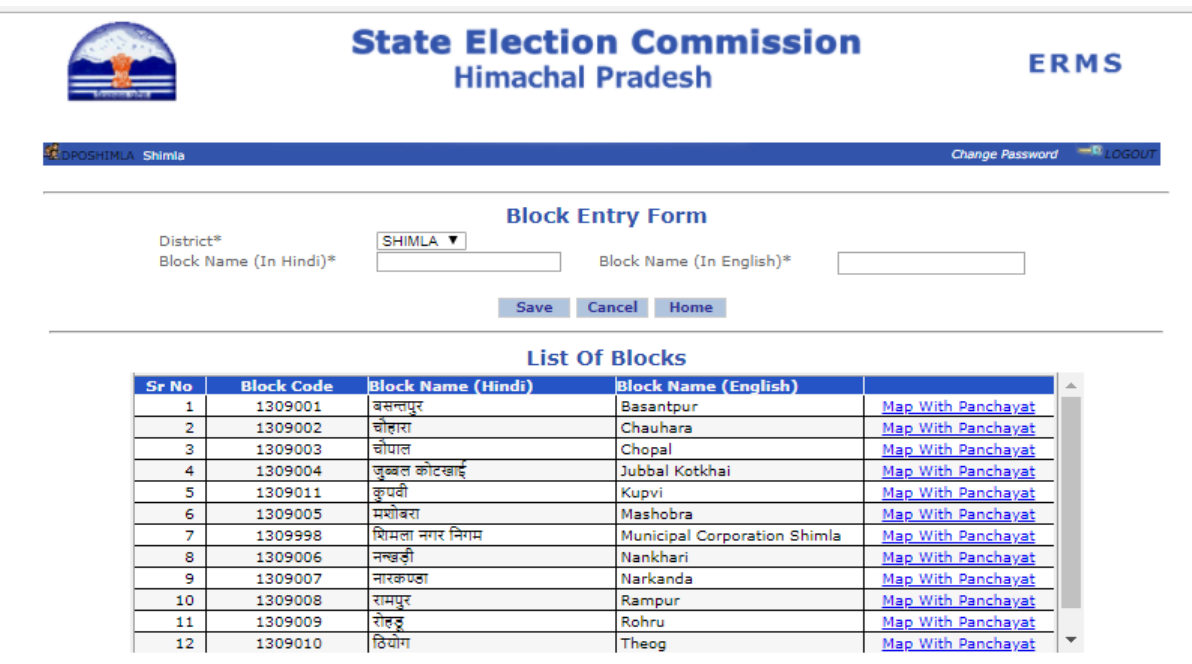

Himachal Government | Departments | Related Links | Contact Us Disclaimer: The Web Application, Electoral Rolls MIS, has been developed for the State Election Commission, Himachal Pradesh by NIC Himachal Pradesh State Centre, Shimle any query/clarification, please get in touch with th

#### ➢ **Block from which New Block is created:**

- ➢ Select Block.
- ➢ Panchayats of existing Blocks will appear on left side.
- ➢ Panchayats of created Blocks will appear on left side.

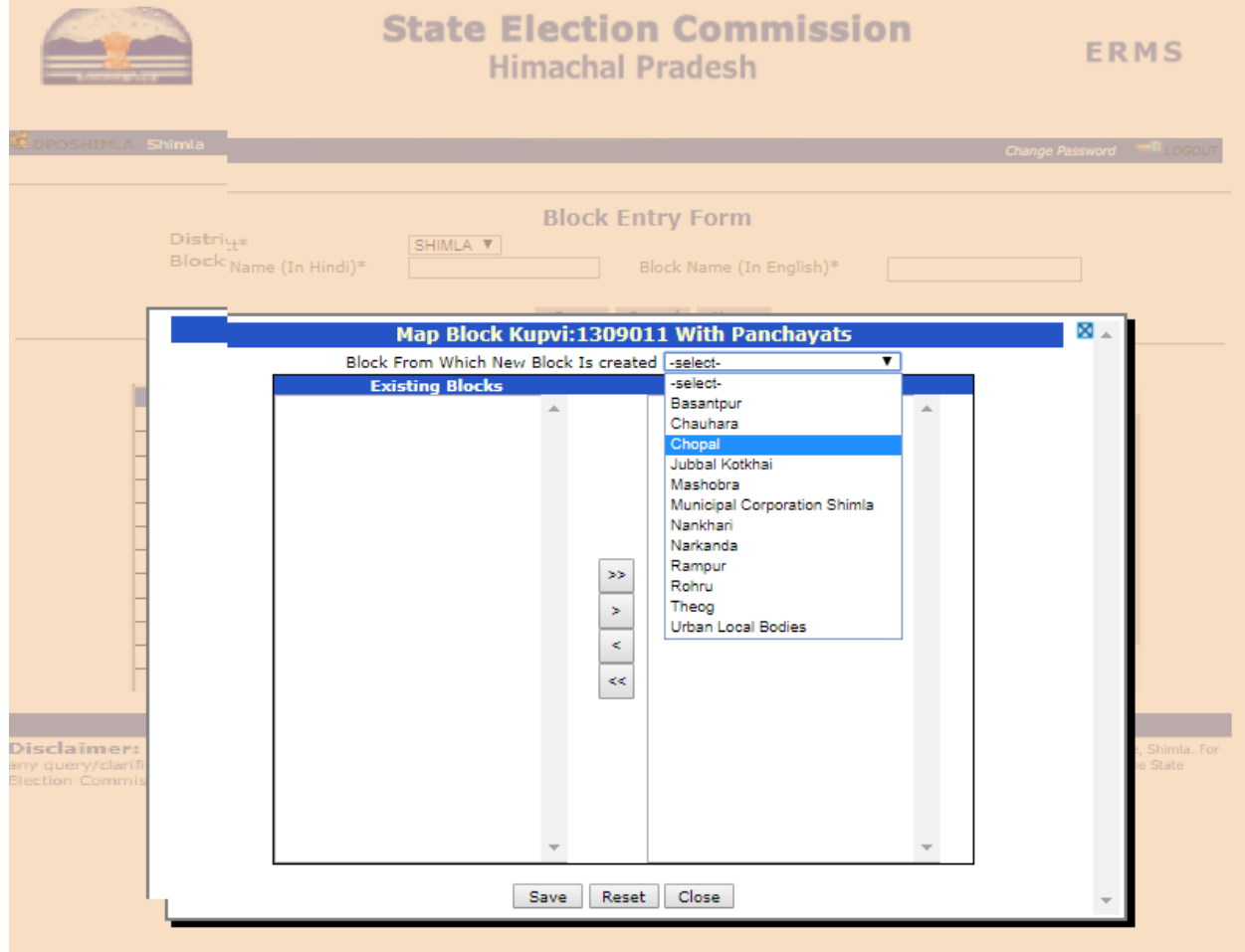

#### **BLOCK USER:**

**In case you are logging in using the SDM/BDO/BDO id, then you have the following options:**

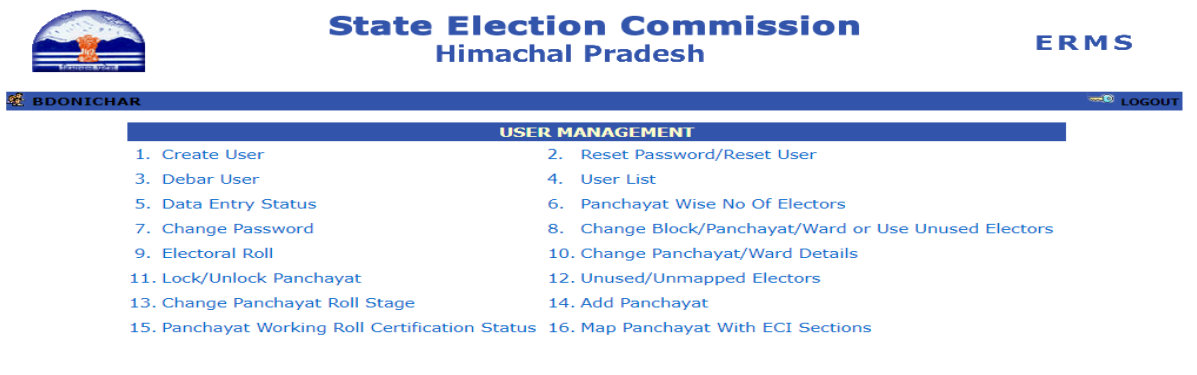

- ➢ **Options No. 1 to 15 are self explanatory as elaborated above.**
- ➢ **When Block User click on Option No. 16 following screen will appear.**

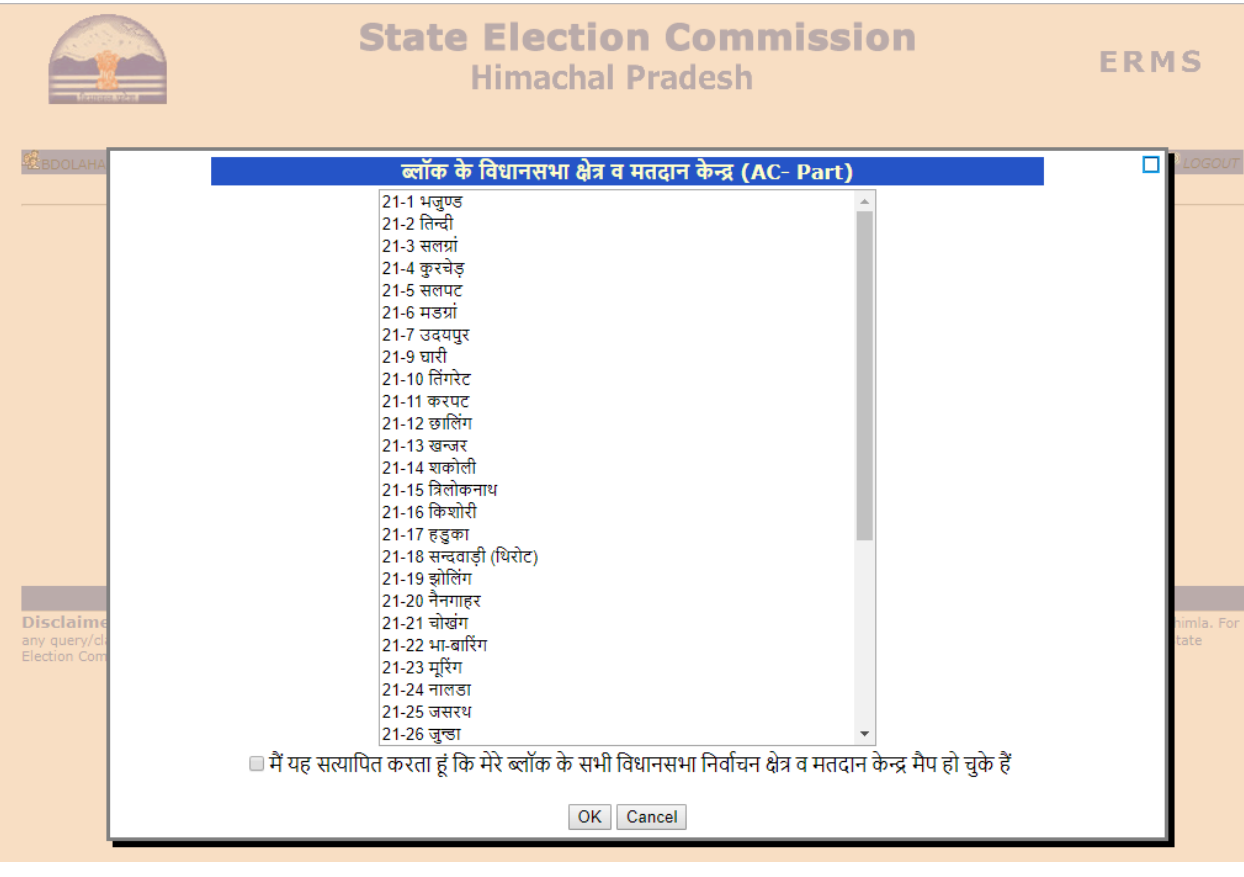

➢ **Before clicking OK, Block User will ensure that all the Polling Stations mapped in the Development Block pertains to that Block. Once the Block User is completely sure he will check the box(**ममम मम मममममममम मममम ममम मम मममम ममममम मम ममम मममममममम मममममममम  $\Box$ मम मममम ममम**) and press OK to save there permanently. Once the certification has been made neither the District User nor the Block User will be in the position to change the polling stations. Therefore this certification should be done with full utmost care. REPEAT ONCE THE BLOCK USER IS COMPLETELY SURE HE WILL** 

## **CHECK THE BOX AND PRESS OK TO SAVE PERMANENTLY.**

- ➢ **Please use utmost care before certification.**
- ➢ **If the mapped Polling Stations do not fall in the concerned Block then he will immediately report to the District User will not do certification.**

**Option 16. Map Panchayat With ECI Sections, the following screen will appear:**.

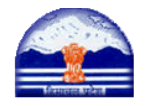

### **State Election Commission Himachal Pradesh**

**ERMS** 

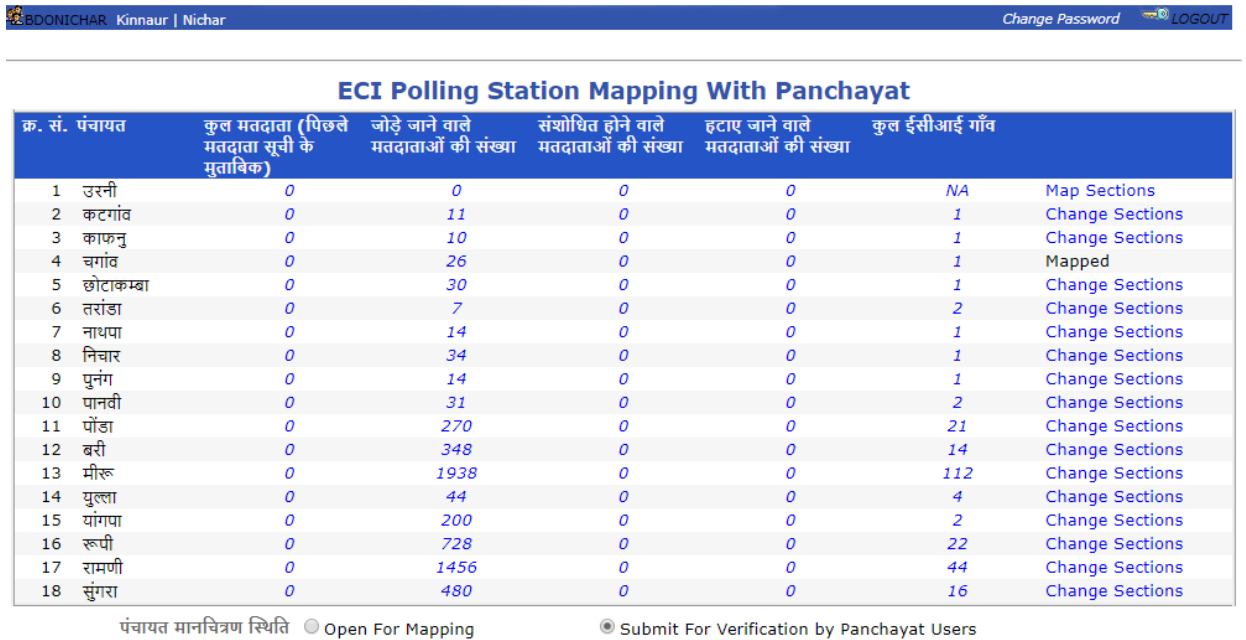

**Preview Mapping** Home

Himachal Government | Departments | Related Links | Contact Us

Disclaimer: The Web Application, Electoral Rolls MIS, has been developed for the State Election Commission, Himachal Pradesh by NIC Himachal Pradesh State Centre, Shimla. Fo expected to the response of the construction of the Control Patholic Construction of the Construction of the State of the State of the State of the State of the State of the State of the State of the State of the State of

#### ➢ **The following screen will appear after the** *Map Sections* **Options are selected:**

- ❖ ECI polling stations of Selected Panchayat will appear on top of the screen.
- ❖ After selected one polling stations, their Revenue village i.e. sections will appear on left side.
- ❖ Revenue Villages i.e. sections can be shifted for particular selected Panchayat with the help of following shifting keys:

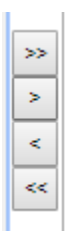

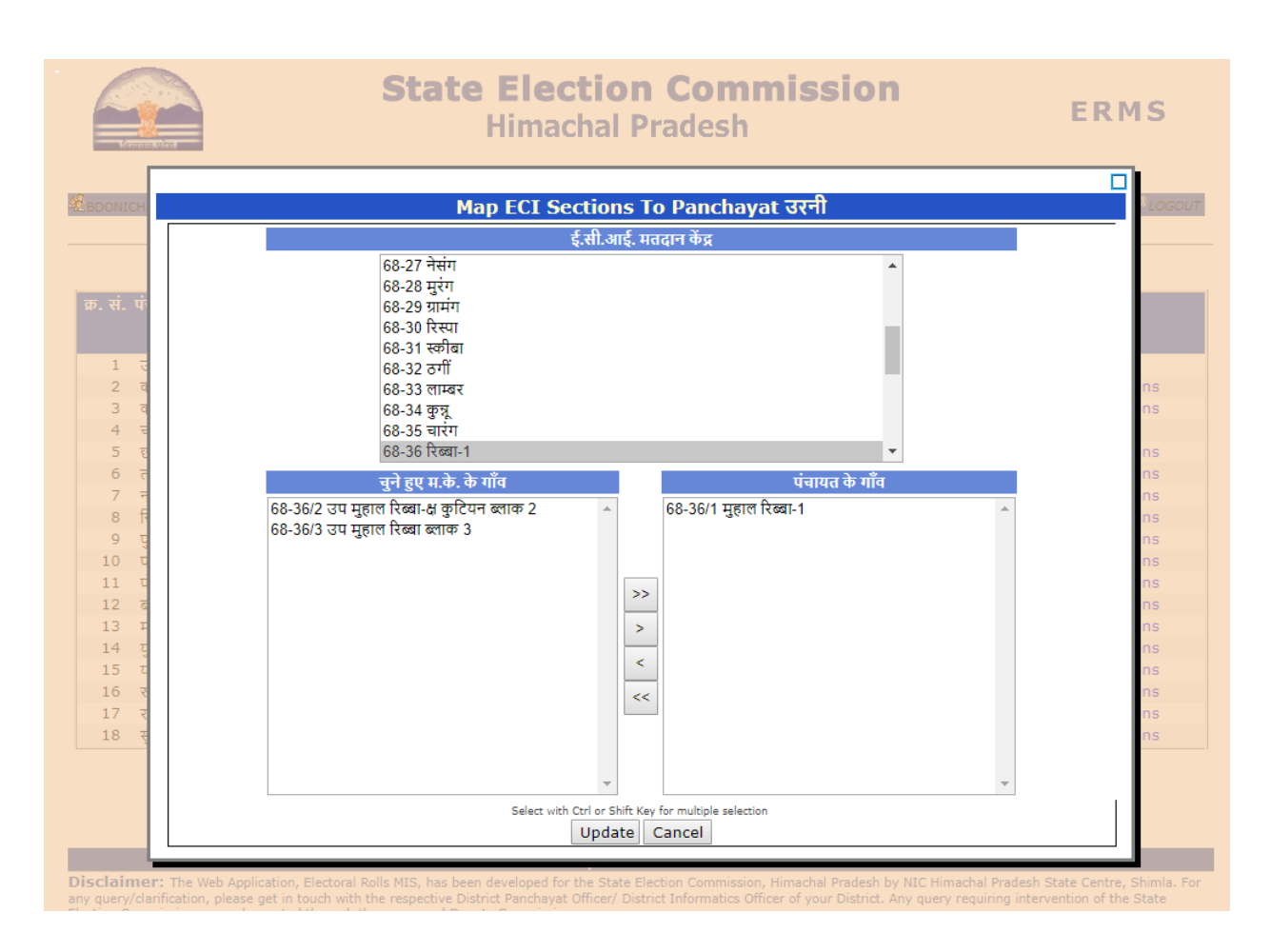

### **PANCHAYAT USER:**

➢ **In case you are logging in using the Panchayat id, then you have the following Options:** 

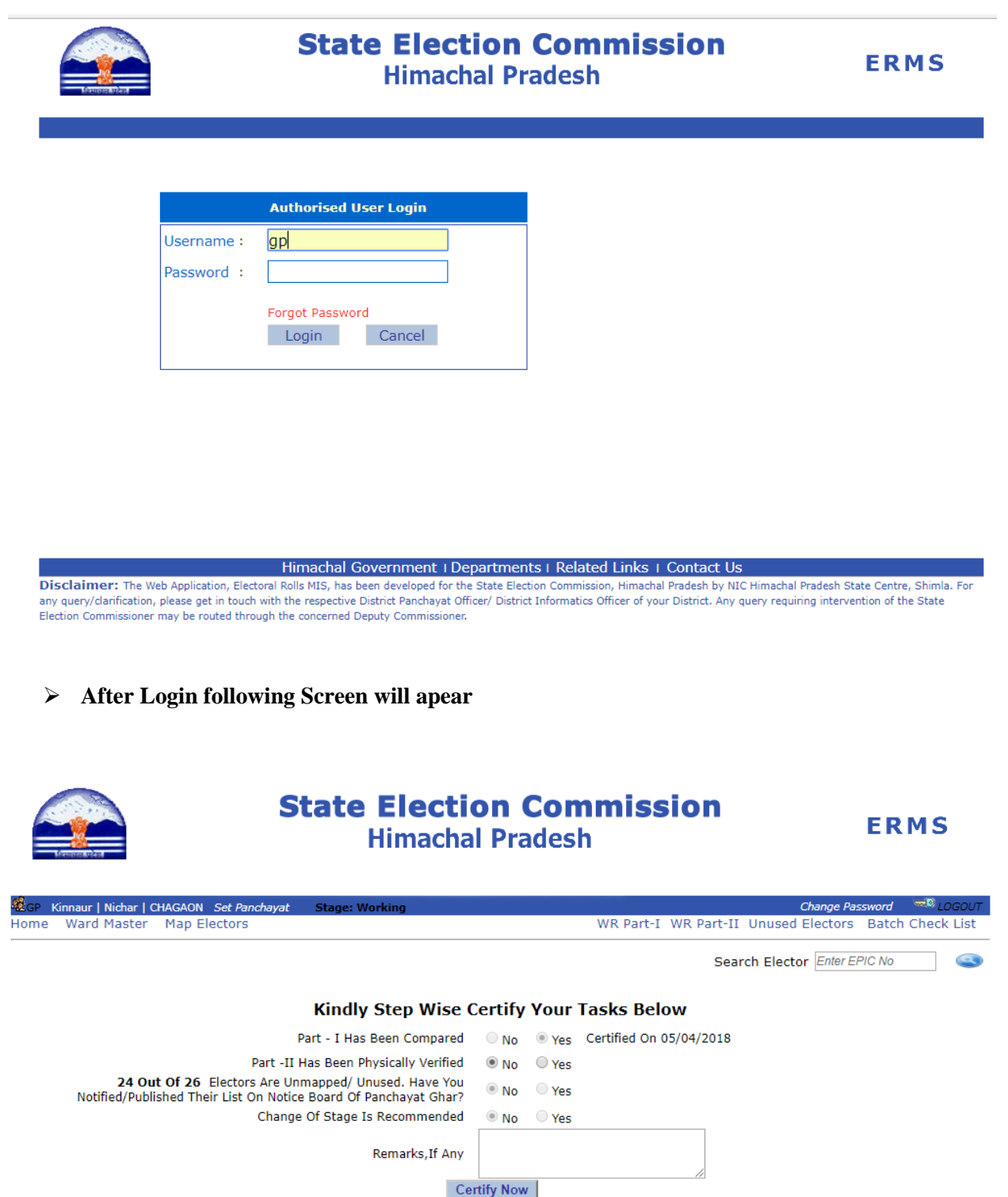

#### ➢ **Ward Master Option can be used to create/Delete Ward**

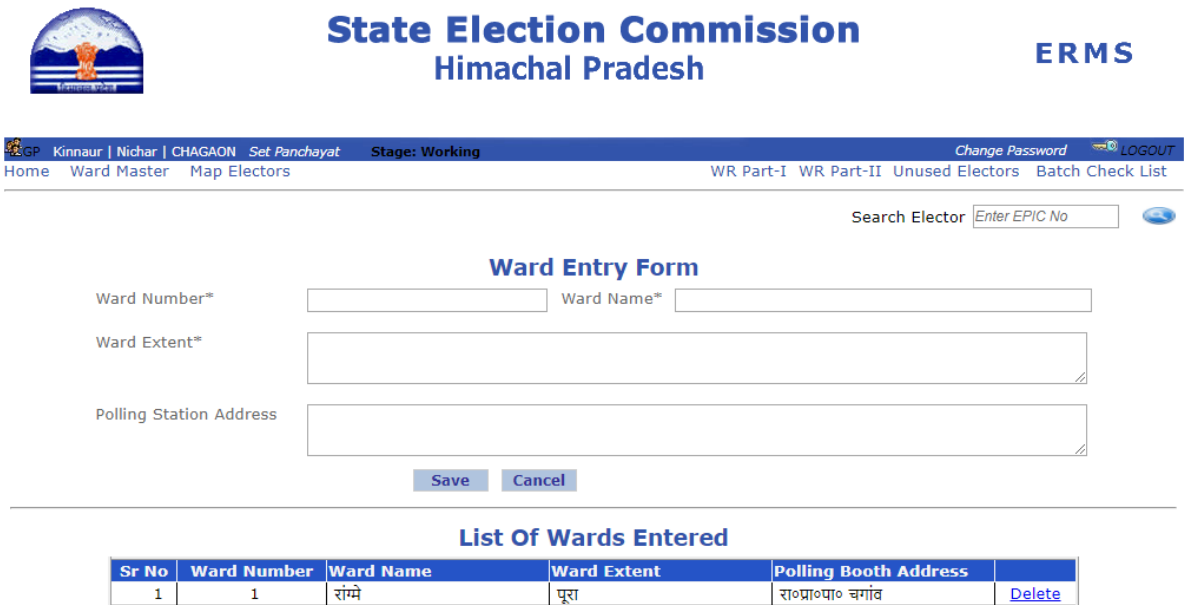

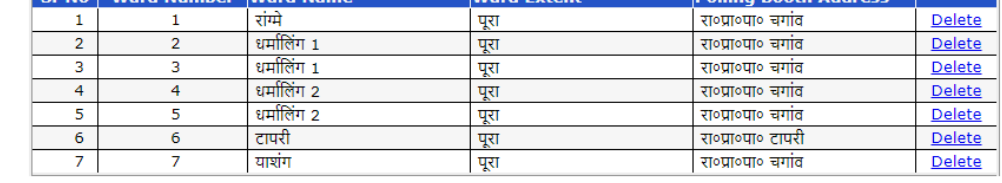

Himachal Government | Departments | Related Links | Contact Us

Disclaimer: The Web Application, Electoral Rolls MIS, has been developed for the State Election Commission, Himachal Pradesh by NIC Himachal Pradesh State Centre, Shimla. For<br>any query/clarification, please get in touch wi

➢ **Select the option WR Part-II the incremental electors will appear on your Screen and take print out of these electors for verification.**

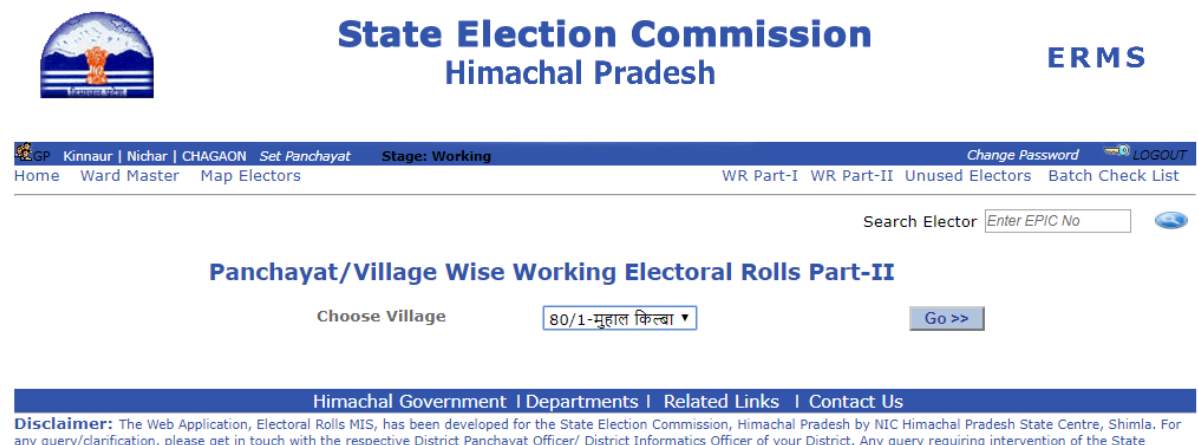

of your District. Any query requiring Election Commissioner may be routed through the concerned Deputy Commissioner.

❖ **Map Elector: When you click Map Elector following screen will appear…**

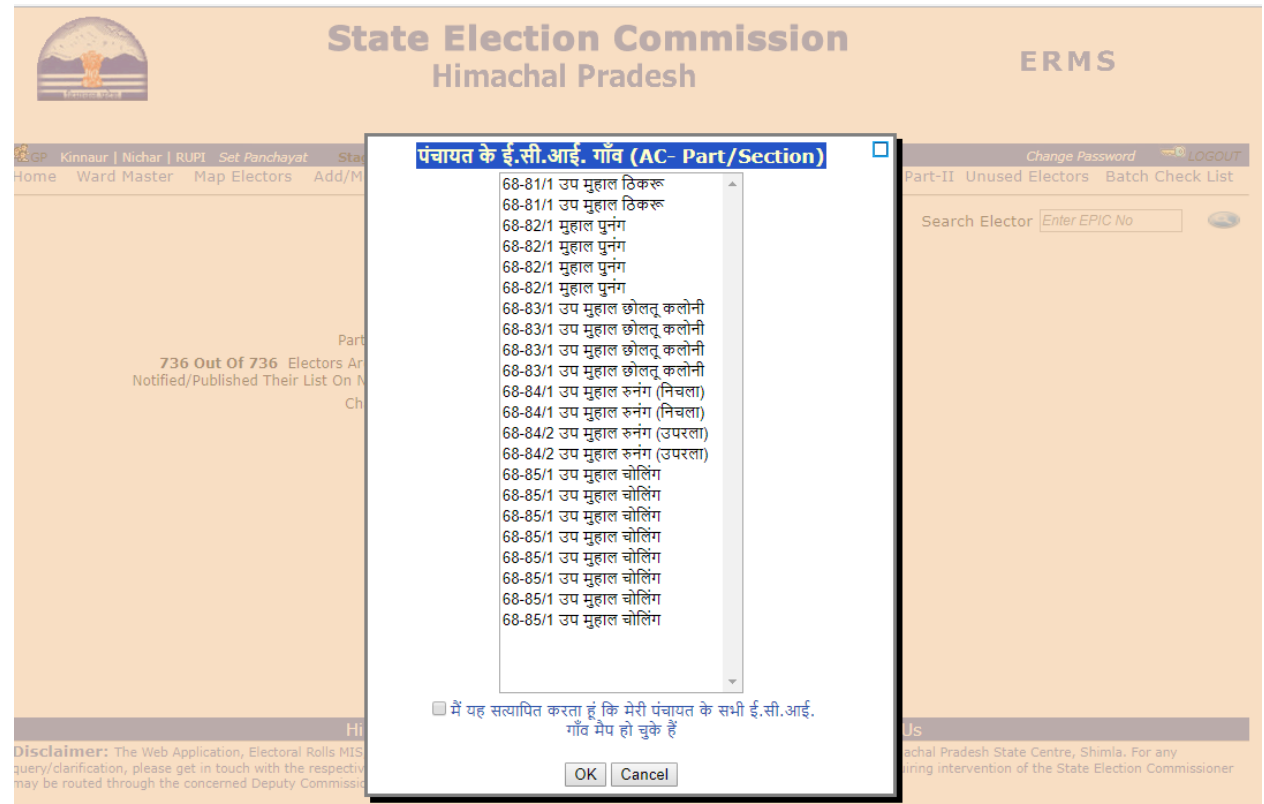

➢ **Before clicking OK, Panchayat User will ensure that all the Sections/Revenue Villages mapped in the Panchayat pertains to the Panchayat. Once the Panchayat**

**User is completely sure he will check the box(** ममम मम मममममममम मममम ममम मम मममम मममममम मम ममम म.मम.मम. मममम ममम मम मममम ममम**) and press OK to save permanently. Once the certification made neither the District User nor the Block User will be in the position to change the polling stations. Therefore this certification should be done with utmost care. REPEAT ONCE THE PANCHAYAT USER IS COMPELETELY SURE HE WILL CHECK THE BOX AND PRESS OK TO SAVE PERMANENTLY.**

➢ **If the mapped Sections/Revenue Villages do not fall in their Panchayat then he will immediately report to the Block User.**

# **After certification following screen will appear**

- Select Village
- Choose working copy starting Sr. No ---- to working copy Ending Sr. No -----
- Select Ward No. where you want to Map Electors.

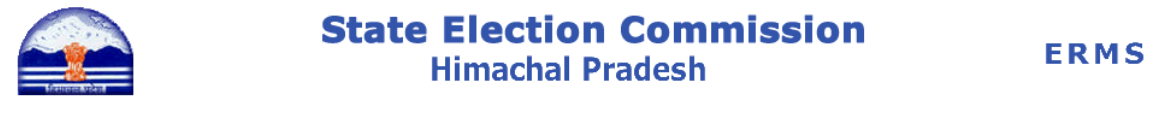

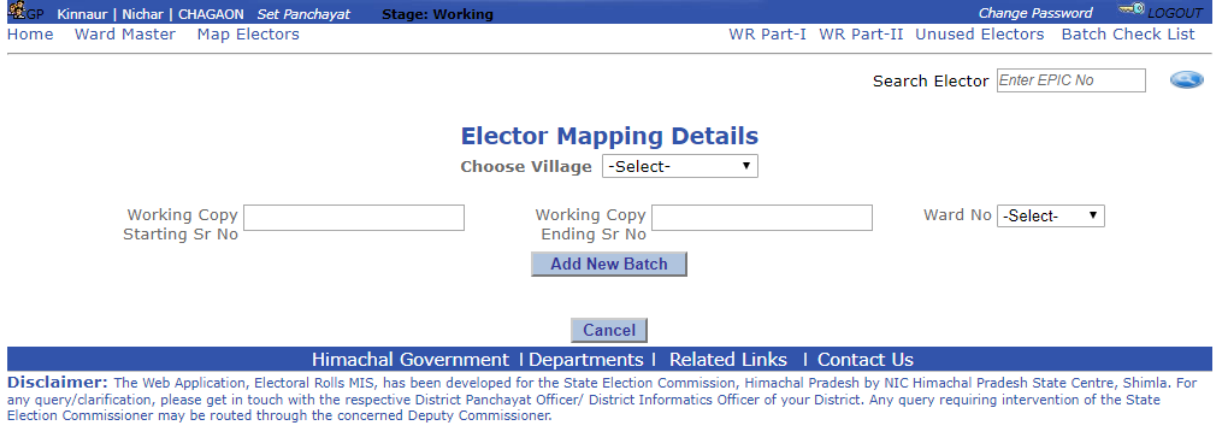

- Click on button Add New Batch.
- You will see the Preview of mapped electors.
- From Delink option you can remove the wrongly mapped electors.

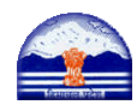

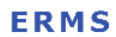

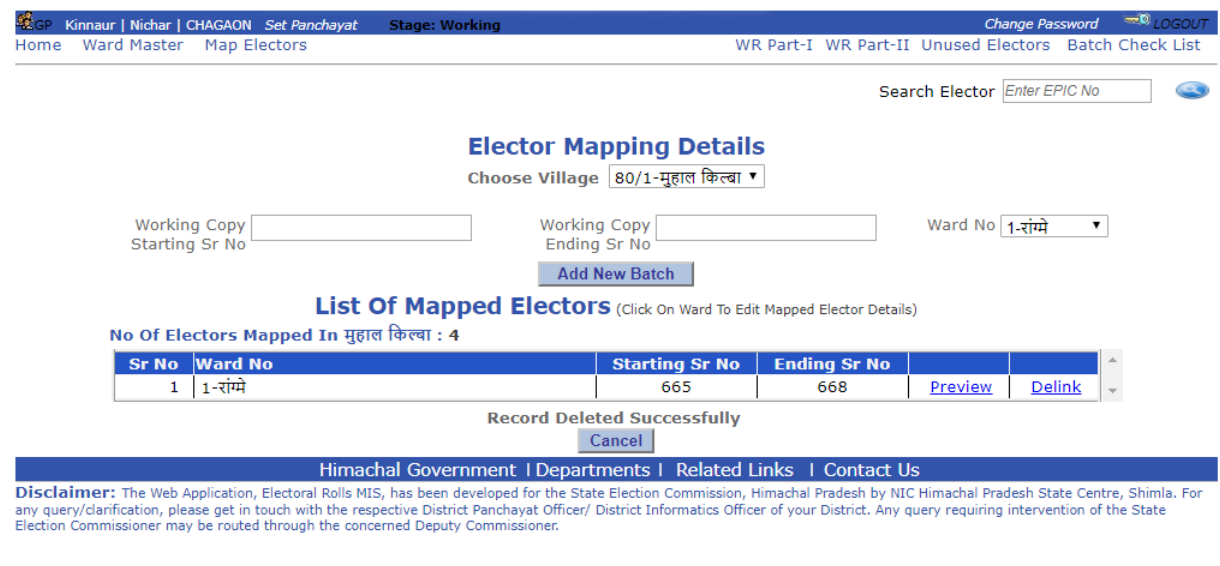

#### **Certification by Panchayat User:**

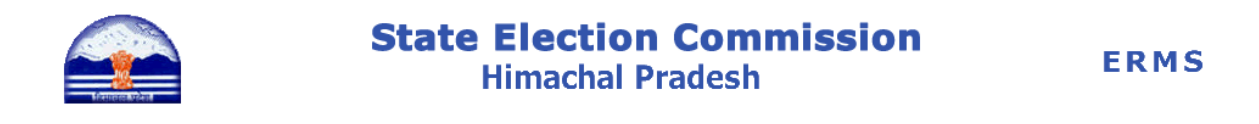

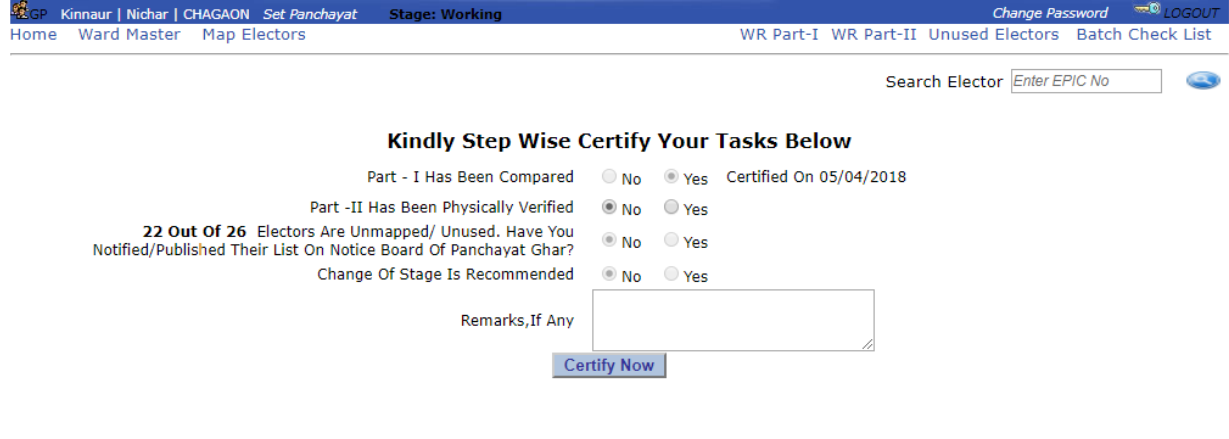

#### Himachal Government | Departments | Related Links | Contact Us

Disclaimer: The Web Application, Electoral Rolls MIS, has been diveloped for the State Election Commission, Himachal Pradesh by NIC Himachal Pradesh State Centre, Shimla. For any query/clarification, please get in touch wi